# InformationNOW – Parent Portal

### **About this Guide**

This Quick Reference Guide provides an overview of the options available through a parent/guardian login to *Information*NOW.

Note: Depending on how a student's school utilizes *Information***NOW**, some of the following options may not be available.

# Login

To obtain a parent/guardian login to *InformationNOW*, please contact the school. Users must receive a user name and password, as well as the Web site URL, to access the program.

- To log in, open a Web browser window.
- Go to the Web site URL as given by the school to access *Information***NOW**.
- Enter the *User Name* and *Password*.
- Click Login.
  - o The first time a user logs in, it may be necessary to reset the password for security purposes.
  - If necessary, enter the old password. Then enter the new password and retype it in the space provided. Click **OK** to save the changes.

Note: If the user has forgotten the password and has an e-mail address on file with the school, click the **Forgot your password?** link. Enter the user name and the last four digits of the Social Security Number on file. The password will be e-mailed to the user's account. If further assistance is needed, please contact the school.

## **Home Page**

The *home page* will initially display, listing all announcements for the school and/or district. Some announcements may include a hyperlink to more details.

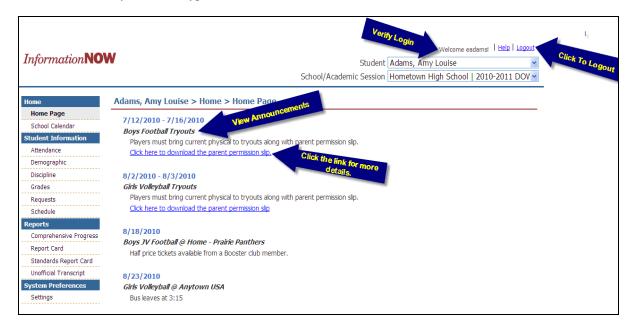

The user may also use the **Logout** option in the upper right hand corner to exit *Information***NOW**. It is recommended that users exit *Information***NOW** when finished to protect confidential information.

## Selecting a Different Child

If the user has more than one child enrolled in a school in the district, click the drop-down list in the upper right hand corner to select a different student.

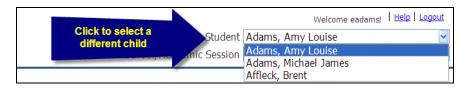

## Selecting a Different Academic Session

Each year a student is enrolled in a school in the district, he or she is enrolled in a different academic session (school year). Click the drop-list to select a different year and view grades, discipline, etc. for that year.

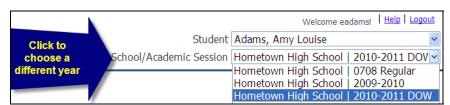

#### School Calendar

To view the school calendar, click the **School Calendar** link at left. By default, the events and attendance days will display for the current school/academic session and month.

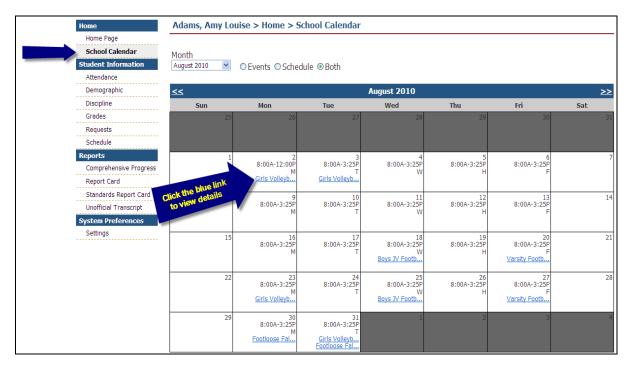

Non-attendance days appear in gray. Events appear as a blue link. Regular attendance days appear with the type of day and hours of operation.

- Month: To view a different month, either select the month from the available list or use the navigation arrows to scroll to the previous select the month.
- **Events**: To view events only, bullet the *Events* option. Events such as sporting activities will display. To view the details of the event, click the name of the event that appears as a blue link (ex.: **Sport Awards Banquet**).
- **Schedule**: To view attendance days only, bullet the *Schedule* option. Attendance days will display with the hours of operation for that day. For schools that have a rotating schedule, the appropriate day code will display (ex.: *A Day, B Day, Red Day, Green Day*). For schools with a traditional schedule type, the name of the day (ex.: *Regular Day, Early Dismissal*) will display.
- **Both:** To view data for both events and schedule, bullet the *Both* option.

## **Student Information**

#### **Attendance**

Click the **Attendance** link on the left to view attendance details, including *Date*, *Term*, *Periods*, *Level* (*All Day*, *Half Day*, *Tardy*), *Reason*, *Category* (*Excused*, *Unexcused*) and *Notes*.

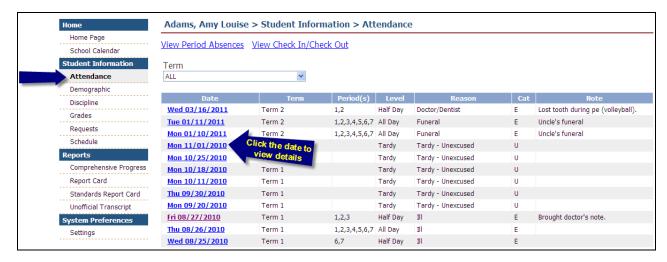

- To view details, click the date of the absence.
- All absences for the year will display by default. To view only one term, select the term from the list.
- Click the link to View Period Absences.
- Click the link to *View Check In/Out* records.

## **Demographic Information**

Click the *Demographic* link on the left to view the student's demographic data, including *Personal*, *Origin/Residency*, *Address(s)*, *Identification* and *Services*.

If any information is incorrect, please contact the school office.

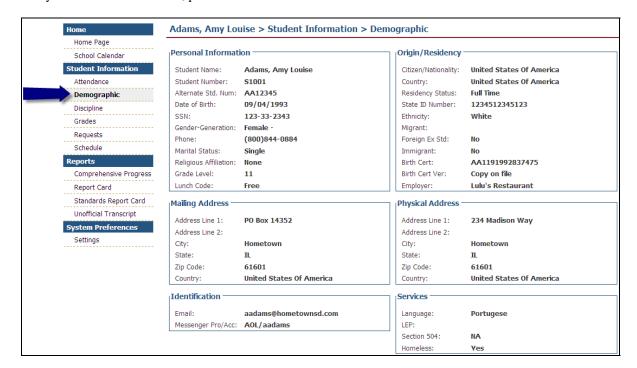

#### **Discipline**

Click the **Discipline** link on the left to view the student's discipline records, including *Date*, *Infraction*, *Infraction Occurrence* (i.e., if this is the 3<sup>rd</sup> violation for skipping, a number 3 will display), *Demerits*, *Disposition, Disposition Occurrence* (i.e., if this is the 3<sup>rd</sup> Saturday detention, a number 3 will display) and *Date*. Click the date to view the details of the discipline record.

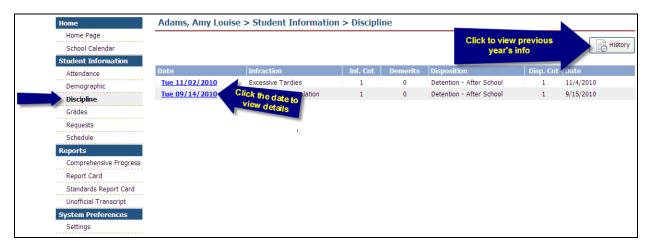

#### **Grades**

Click the **Grades** link on the left to view the student's grade information, including the *Course*, *Teacher*, *Period(s)*, *Average*, *Activities* or grading period (i.e., 1<sup>st</sup> 9 weeks) grade *Details*.

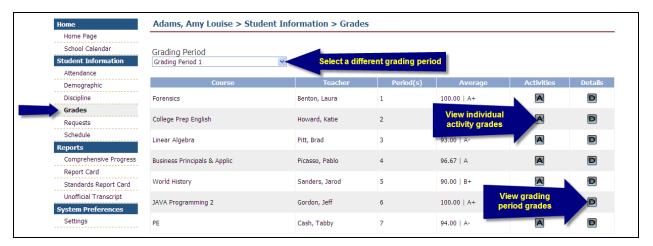

- **Grading Period**: Click the drop-down arrow to select a different grading period.
- <u>A</u>: Click to view the individual activities and details for this class, such as homework assignments, quiz or test grades. Click the + sign next to an activity to view the details. Click the **Progress**Report button to print a report for this class.

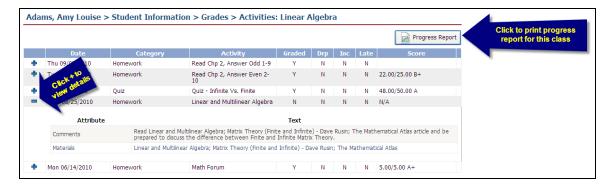

Note: *Information***NOW** utilizes Adobe Acrobat Reader to display reports. In order to view or print these reports, the user may need to install the free version of Adobe Acrobat Reader, available at <a href="http://www.adobe.com">http://www.adobe.com</a>.

• <u>D</u>: Click to view report card grades for the selected grading period and class.

#### Requests

Click the *Requests* link on the left to view any course requests for the selected academic session (school year). To insert a new request, click **Add**. Enter search criteria and click **Next**. If no criteria are selected, all courses will display. Place a check next to the course(s) to request and click **Create**. Requests will be entered in a status of *Pending* until approved by the school. Requests will display in a status of *Pending* (*Awaiting Approval* -P), *Approved* (A) or *Rejected* (A). If the request has not yet been approved or rejected by the school, the user may delete it by placing a check next to the request and clicking **Delete**.

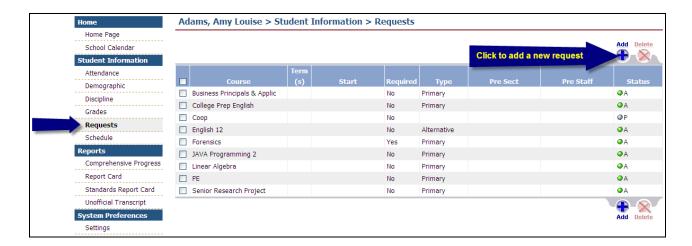

#### **Schedule**

Click the *Schedule* link on the left to view the student's schedule, including the *Course Name*, *Teacher*, *Period(s)* of day, *Days*, *Terms* and *Room*. To view only one term of courses, select the term from the list.

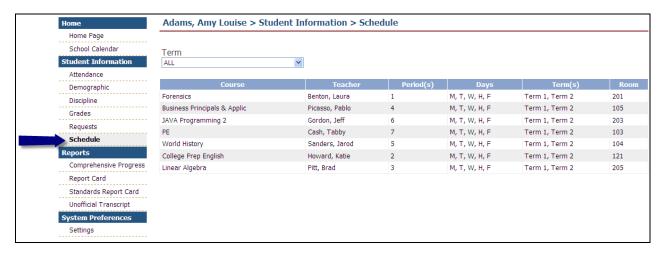

## Reports

Note: *Information***NOW** utilizes Adobe Acrobat Reader to display reports. In order to view or print these reports, the user may need to install the free version of Adobe Acrobat Reader, available at <a href="http://www.adobe.com">http://www.adobe.com</a>.

To generate a report, select it from the list on the left, then select the grading period (if available) and click **View Report**.

- Comprehensive Progress: A list of activity grades such as homework, quizzes or tests.
- Report Card: A report of the student's report card grades, such as quarter grades and comments.
- **Standards Report Card**: A standards-based report card including marks for certain standards such as *Able to tie shoes* or *Able to evaluate mathematic strategies of others*.
- <u>Unofficial Transcript</u>: A student's <u>unofficial</u> transcript.

# **System Preferences**

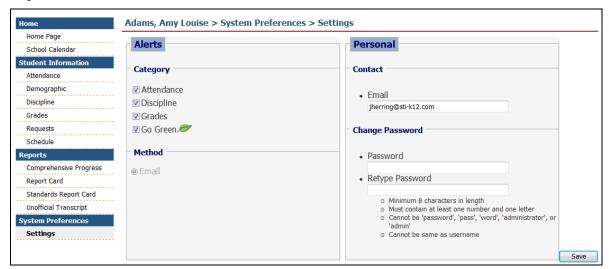

#### **Alerts**

- Attendance: Check if you would like to receive an e-mail alert when your child is marked all day absent, half day absent or tardy to school.
- **<u>Discipline</u>**: Check if you would like to receive an e-mail alert when your child has been given a discipline record at their school.
- **Grades**: Check to receive an e-mail if:
  - o Your child receives a failing report card grade.
  - Your child's overall average of assignments such as homework, quizzes and tests drops below passing.
- **Go Green**: As a guardian, you may elect to Go Green participants will receive an e-mail from the school announcing when reports such as report cards or progress reports are available for viewing online. A printed report will not be sent to *Go Green* participants.

#### **Personal**

- **E-mail**: Users must enter a primary e-mail address to receive alerts.
- **Change Password**: To change the password that is used to log in to *InformationNOW*, enter the new password and then retype the password in the field provided. Passwords must meet the following criteria:
  - o Must be a minimum of eight alpha-numeric characters in length.
  - Must contain at least one number and one letter.
  - o Cannot be *password*, *pass*, *administrator* or *admin*.
  - Cannot be same as username.